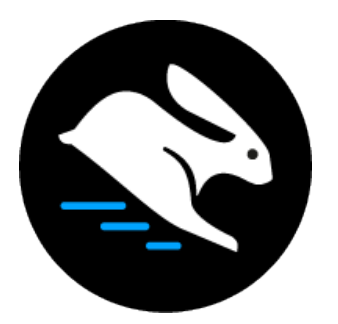

# Convertri Tutorial:

## Publishing Your Convertri Pages On An Existing Domain

#### Table of Contents

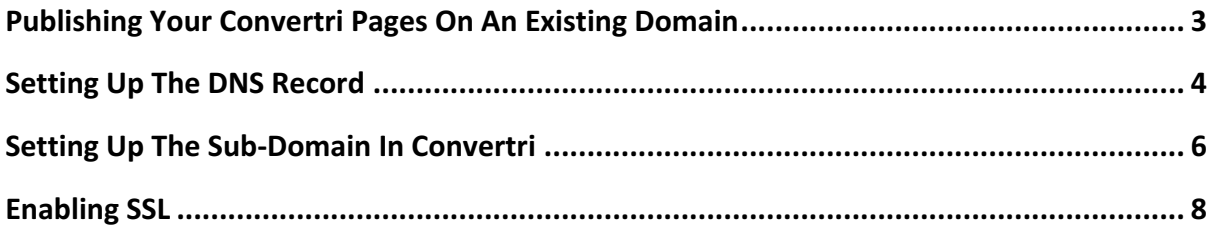

### **Publishing Your Convertri Pages On An Existing Domain**

This tutorial shows you how to publish your Convertri pages on a domain which you already have some non-Convertri content on. This is the one you should follow if:

- You already have a site at **example.com**
- You want your Convertri pages to also be published on **example.com**

This happens a lot if, for example, you have a Wordpress blog on your domain already, and want your sales funnels on the same domain. You can do this by setting up a subdomain for your Convertri pages, and this tutorial shows you how to do that.

**IMPORTANT:** If you're setting up a brand new site (so you DON'T currently have a site at **example.com**), you should set up your domain using nameservers instead. You can find a tutorial on how to do that here:

https://help.convertri.com/article/238-full-walkthrough-setting-up-a-new-custom-domain

In this tutorial, we're going to set up a subdomain for neilmurton.com. neilmurton.com is a Wordpress blog one of our founders used when he was a freelance copywriter. We're going to walk through setting up **offers.neilmurton.com** on Convertri, so the main site stays exactly as it is, but all Convertri pages can be published directly from the Convertri app on to this subdomain.

**Note:** in this tutorial, the domain registrar used is GoDaddy. If you've used a different registrar, it may look different to the screenshots shown, but the process should be very similar.

#### **Setting Up The DNS Record**

The first job is to set up the DNS record in your domain registrar.

1. Log in to your domain registrar and find your domain, and then the button to access the DNS settings. In GoDaddy, you'll be shown the domain list when you first log in, and the DNS button will be at the right of the listing.

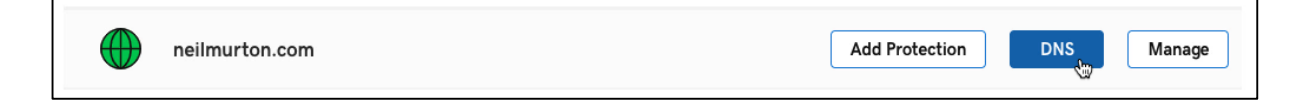

2. Add a new record. In GoDaddy, you can do this by scrolling to the bottom of the records list and clicking 'ADD'.

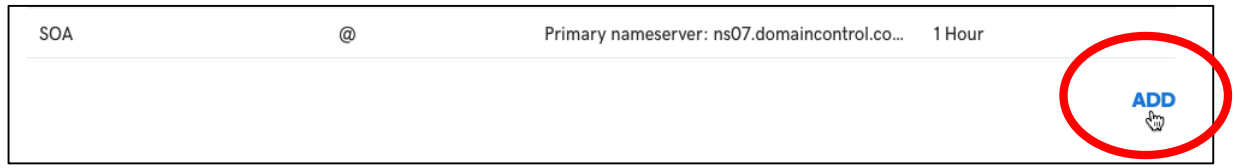

3. Enter the following details:

**Type:** CNAME

**Host:** Your desired subdomain. Note that you should ONLY use the subdomain, not the full domain – so in this case, we're setting up **offers.neilmurton.com**, so we use **offers**.

**Points to:** custom.convertri.com (note that some domain registrars require a dot at the end, so it would be *custom.convertri.com.* – try without the dot first, and add the dot if you're shown an error message)

**TTL:** 1 hour

Note that some registrars may refer to **Points To** as **Target**.

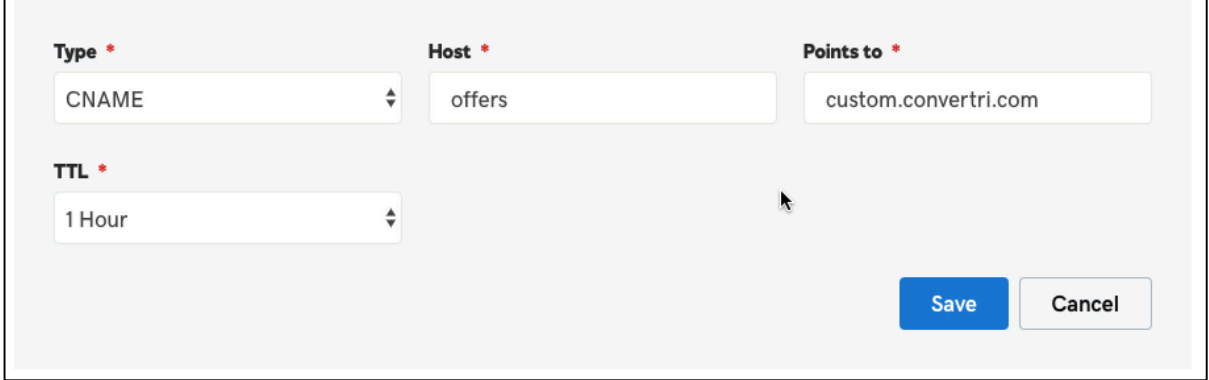

#### 4. When you've done this, click Save. Your record will appear in the list:

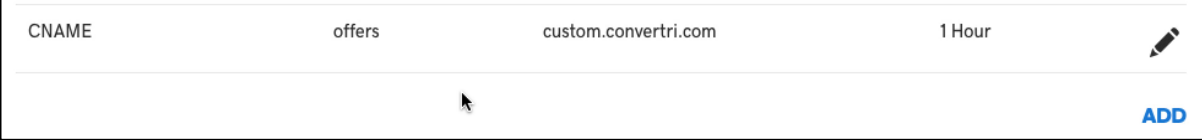

#### **Setting Up The Sub-Domain In Convertri**

1. Go to your Convertri dashboard. Choose 'Account' from the top menu, and then 'Domains' on the left.

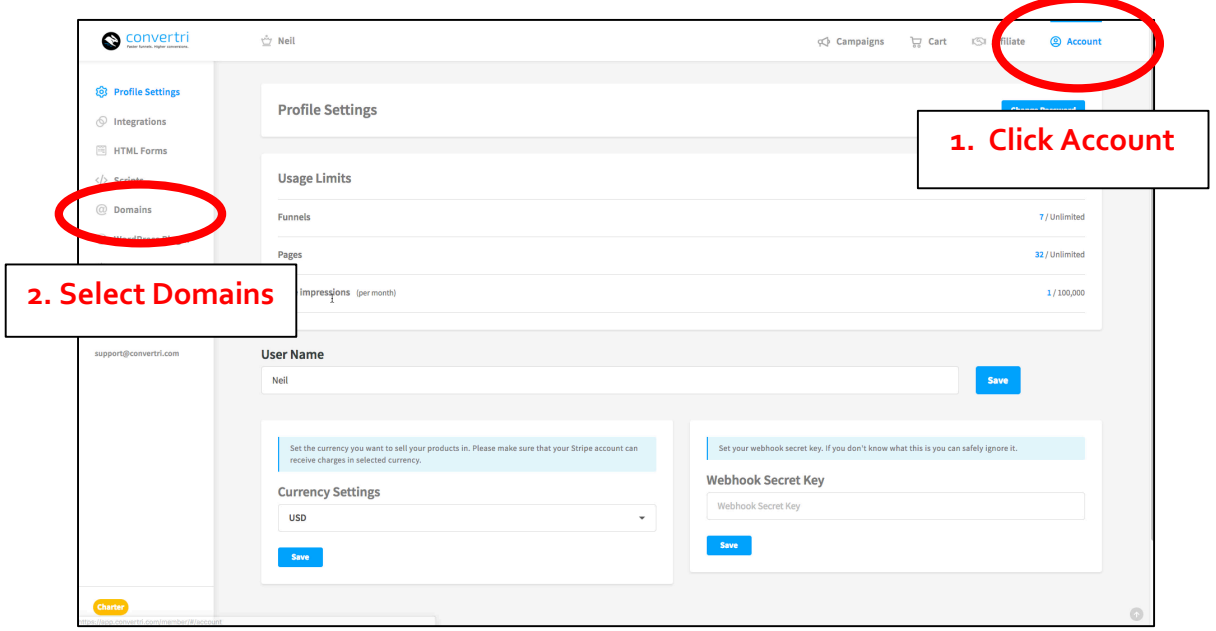

2. Select 'Add' underneath 'Add Convertri To Your Domain'.

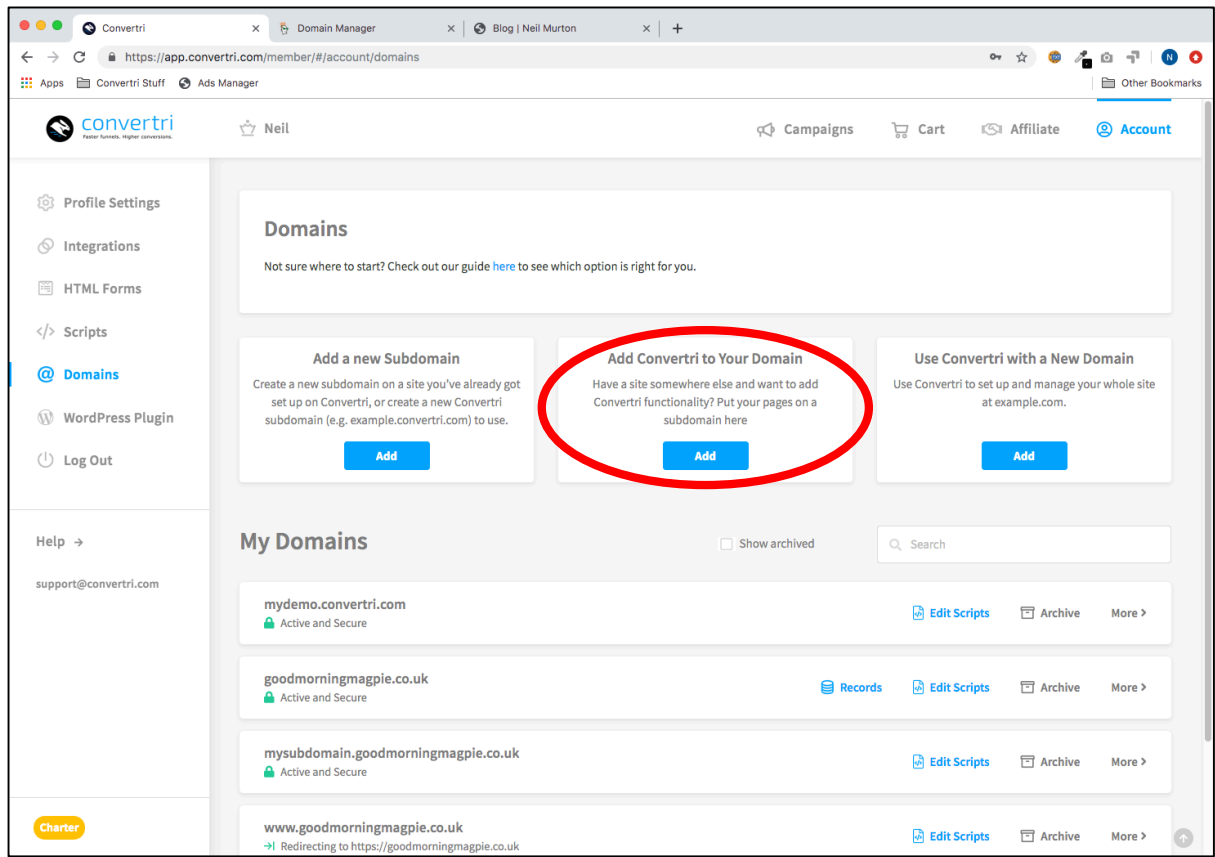

3. In the modal that appears, enter the domain you want to add to Convertri, and choose 'Add'.

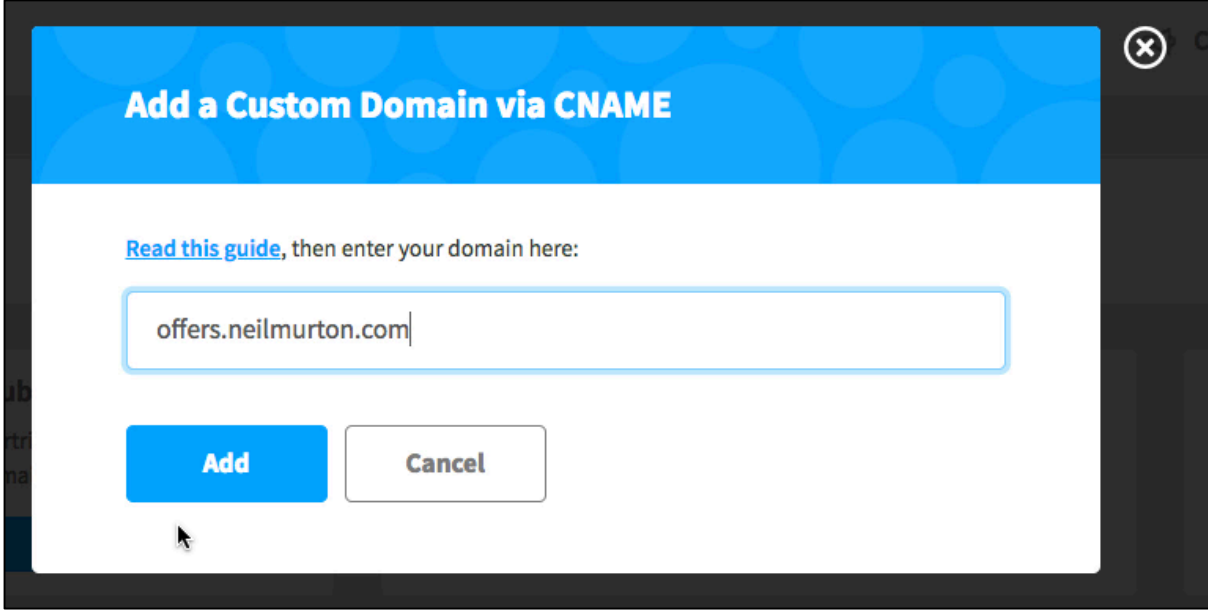

4. You'll now see your new domain in the domains list:

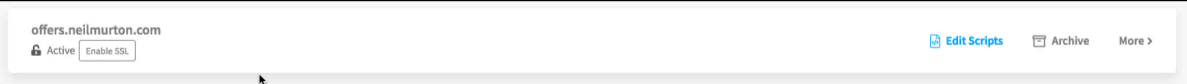

The listing may say 'Not Configured' rather than 'Active' – this just means that the DNS updates you made in your domain registrar haven't fully propagated yet. Don't worry about it; while this is often instant, it can take anywhere up to 24 hours for these changes to be registered. If you're still seeing 'Not Configured' rather than 'Active' after 24 hours, and this doesn't change when you refresh the page, contact your domain registrar.

#### **Enabling SSL**

The final job is to enable SSL in Convertri – good news, this is fast :)

1. Click the 'Enable SSL' button in the domain entry, and click 'OK' on the modal that appears.

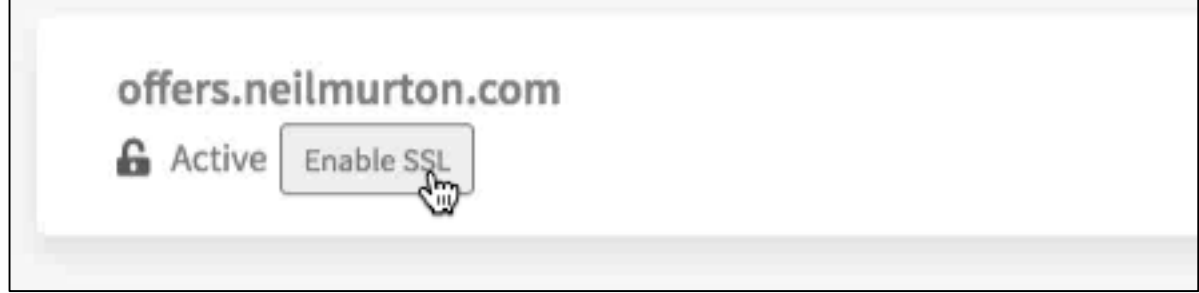

2. When SSL has been activated, you'll see a green padlock symbol below your domain listing:

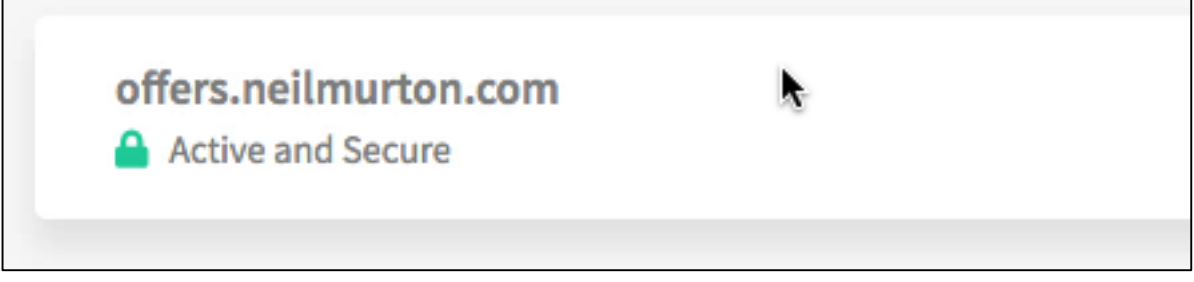

That's it! You can now create funnels on this subdomain and publish to it directly from your Convertri account.